# How to change your password

### 1. Go to SouthWestFlyers.com

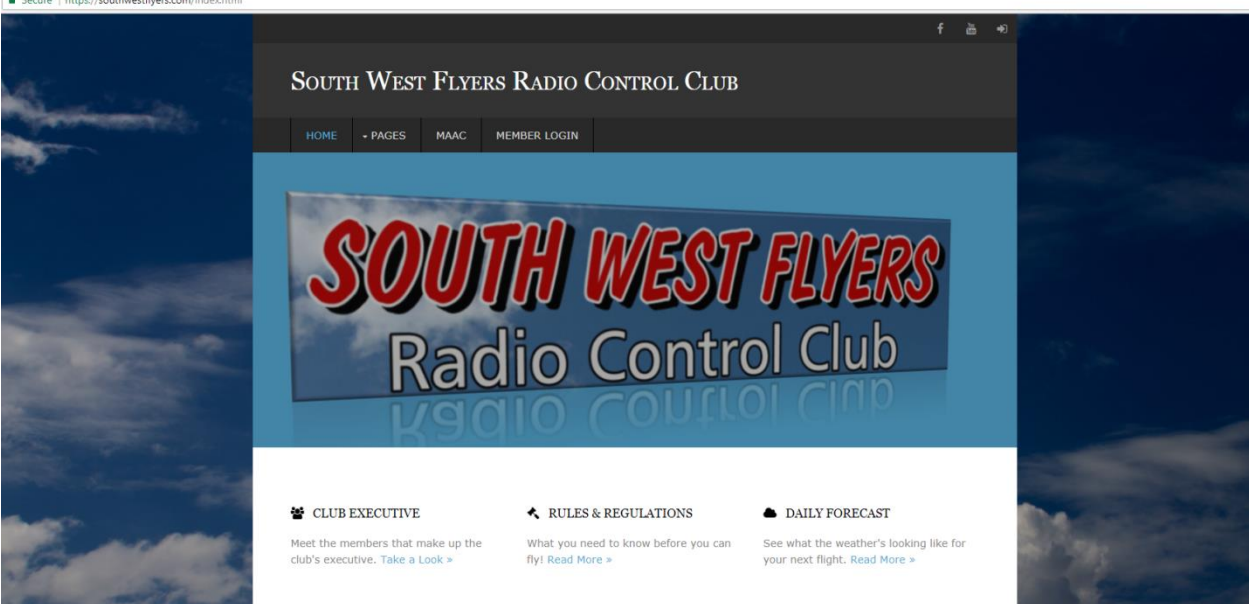

2. Click on Member Login

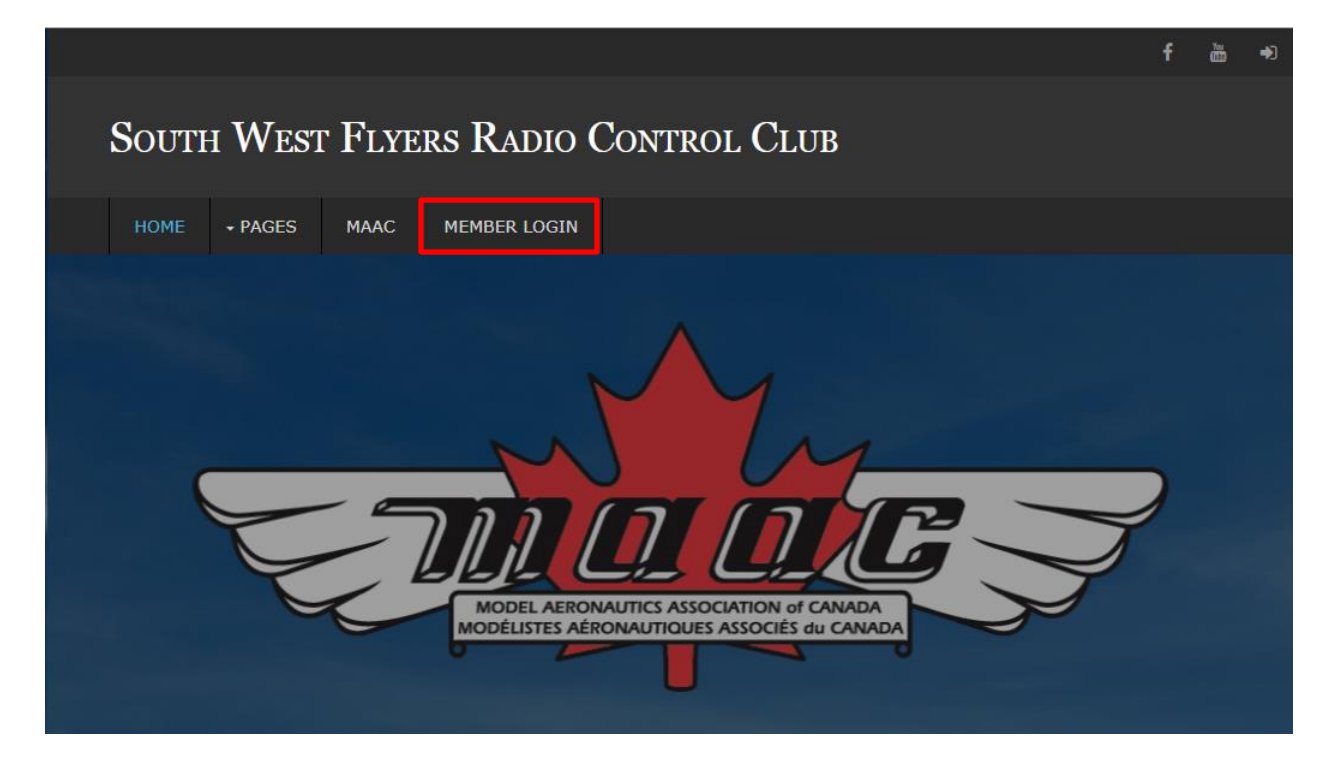

3. Enter your Username, temporary Password and click "Login"

#### LOGIN IN FOR MEMBER INFORMATION

For password resets please email: support@southwestflyers.com

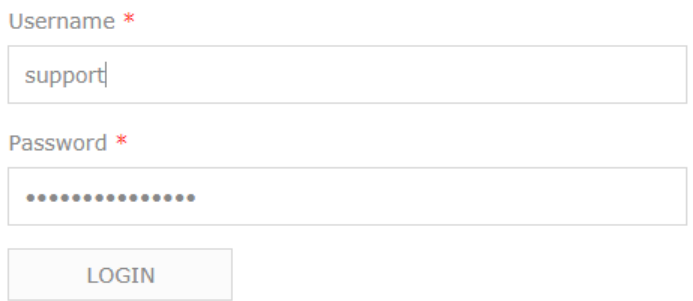

#### 4. Click on Reset Password

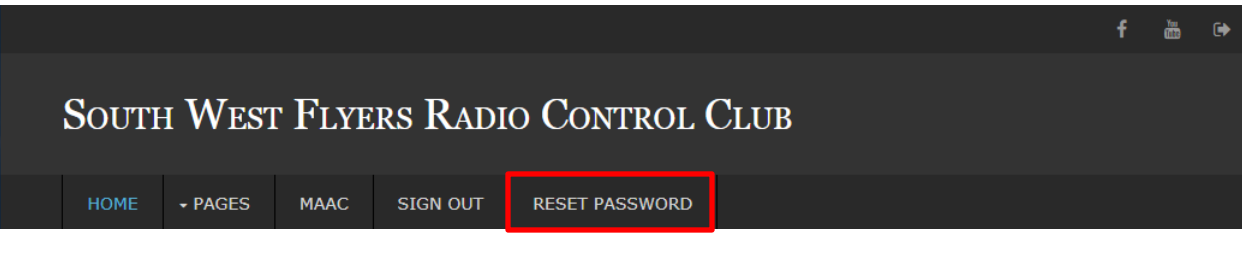

5. Reset your password & click "Update"

## **Reset Password**

You're about to update the password for your account. If you don't want to do this, you shouldn't have clicked "Password Reset". Password ................... ✔ Update **く** Back

6. You are Done!

For any assistance please email **support@southwestflyers.com** or your club secretary.